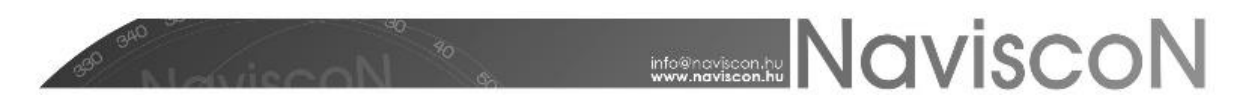

# Végrehajtott erdősítési tevékenységek bejelentése

→ ERDŐGAZDÁLKODÁSI HATÓSÁGI BEJELENTÉSEK / TEVÉKENYSÉGEK TELJESÍTÉSE / VÉGREHAJTOTT ERDŐSÍTÉSI TEVÉKENYSÉGEK BEJELENTÉSE

#### **Bevezetés**

Az alkalmazás lehetőséget biztosít a végrehajtott erdősítési munkáink bejelentésére (erdőművelési ténybejelentés) nyomtatvány elkészítésére.

Első lépésként meghatározzuk a bejelentéseinket tartalmazó tevékenység**konténert** (*mappát*). Hozzunk létre egy új konténert vagy válasszunk ki egy már meglévőt – a *Végrehajtott erdősítési tevékenységek bejelentése* menüpont kiválasztásával betöltődő konténerválasztó ablakban.

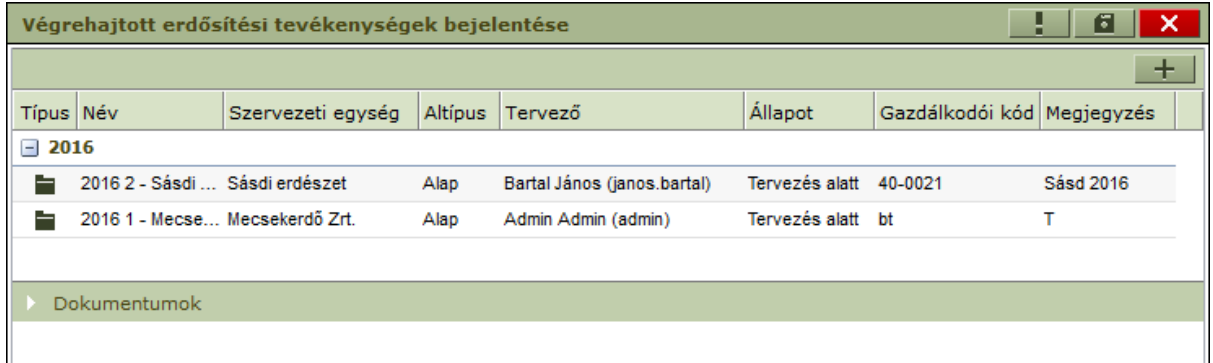

Új konténer felvitele –  $\mathbf{+}$  – a fakitermelési terv besorolás menüpontjában már ismertetett módon történik, azzal a különbséggel, hogy a létrejövő konténer nem tervlapokat, hanem tevékenységek teljesítését fogja tartalmazni.

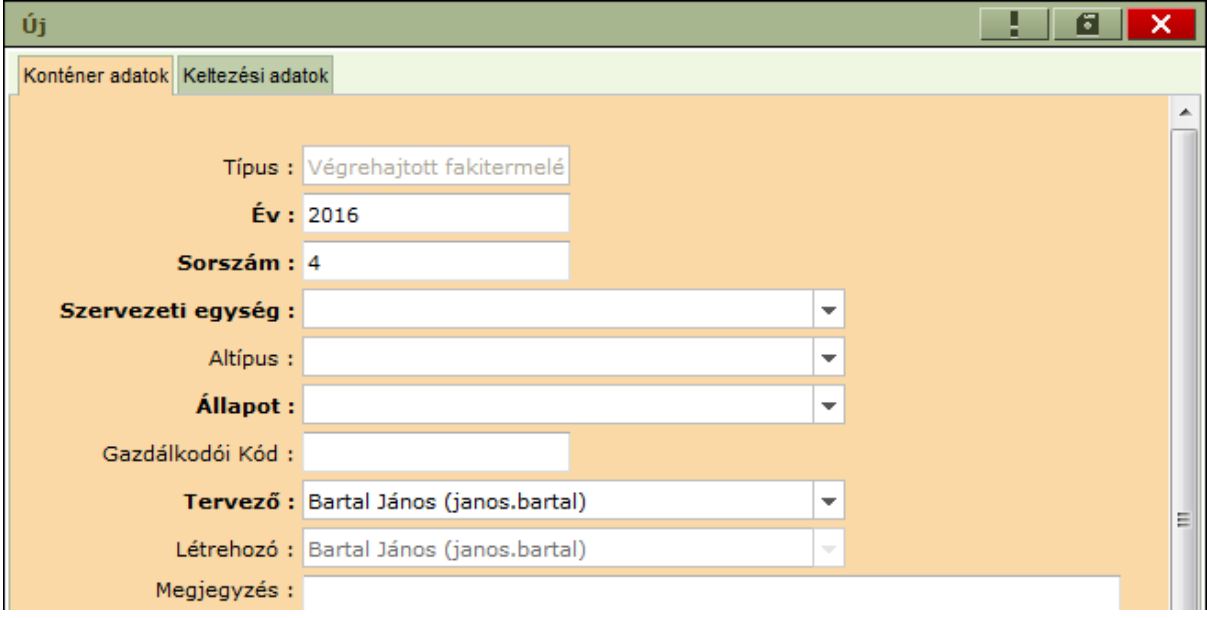

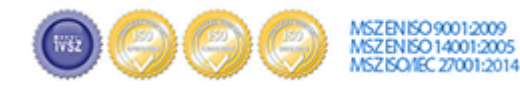

Cím;.........1037 Budapest, Montevideo u. 16/a 

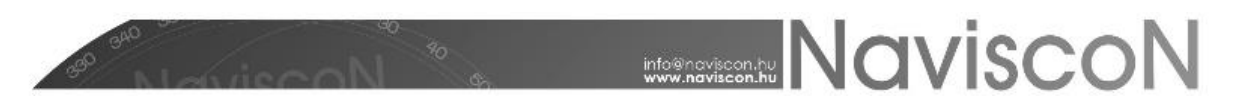

A konténer felvitele során a megadott adatok alapján kerülnek kitöltésre a bejelentés nyomtatvány "fejléc" adatai, az alábbiak szerint:

- A konténer éve lesz a bejelentés éve (a sorszámmal együtt a címbe kerülnek).
- A konténer gazdálkodói kódja lesz az "Erdőgazdálkodó kódja" (a kézi beírás oka, hogy egy szervezeti egység akár több gazdálkodói kóddal is rendelkezhet).
- Az "Erdőgazdálkodó neve és címe" a konténer szervezeti egységéből adódik.
- A "Jogosult szakszemélyzet" a konténer tervezőjének adataival jelenik meg (ezek a felhasználók karbantartó felületen adhatók meg: név, cím, nyilvántartási kód).
- A megjegyzés rovatba írt szöveg kerül a bejelentés nyomtatvány végén szereplő "Megjegyzés" részbe. Ez természetesen más programból is bemásolható, itt is a jobb egérgombbal előhívható helyi menüben van a beillesztés funkció.
- A "Keltezési adatok" a konténer keltezési adatai alapján kerülnek kitöltésre.

Az új konténer a felvitel után egyelőre üres – a további munkához be kell sorolnunk azokat az erdőrészleteket, amelyekre a tény adatokat szeretnénk rögzíteni. Létező konténer folytatásakor egy már korábban létrehozott konténerben bővíthetjük a besorolt erdőrészletek listáját.

Új *Végrehajtott erdősítési tevékenységek bejelentése* konténer felvétele után az alábbi képernyőt láthatjuk:

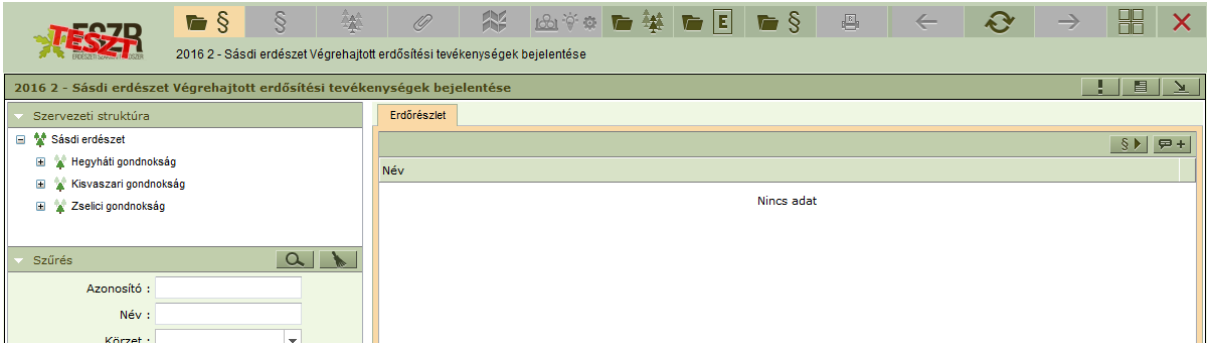

# **Besorolás a konténerbe**

A ténybejelentés konténerbe terveket besorolni az *EÁNY*, az *Erdősítési kötelezettségek és teljesítések* és a *Tervezett erdősítési tevékenységek bejelentése* konténerekből lehet. A már besorolt lapok előzményét a konténerlistán *az Esemény típus* és *Konténer név* párossal határozhatjuk meg.

A besorolás menete:

- 1. A felső ikonsorban található *EÁNY megnyitása*, *Erdősítési kötelezettségek és teljesítések megnyitása* és *Tervezett erdősítési tev. bejelentése* opciók segítségével keressük meg a kívánt forráskonténert, amit kiválasztva megjelennek azok lapok, amiket átsorolhatunk a ténybejelentés konténerbe.
- 2. A *Megnyitott ablakok rendezése* ikonnal láthatóvá tesszük egymás mellett, az eddig egymás felett elhelyezkedő konténereket.

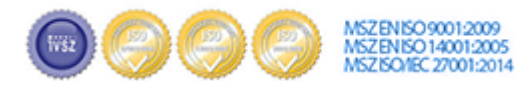

# **WASHER NAVISCON**

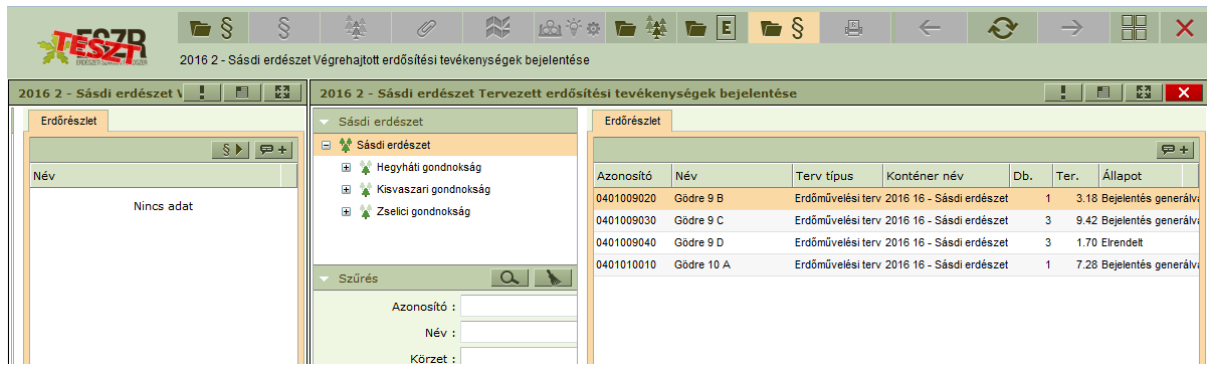

3. A forráskonténerből (jobb oldal) áthúzzuk a szükséges elemet/elemeket a ténybejelentés konténerébe (bal oldal). A művelet után az alábbi üzenetet kapjuk a sikeresen besorolt elemek számával:

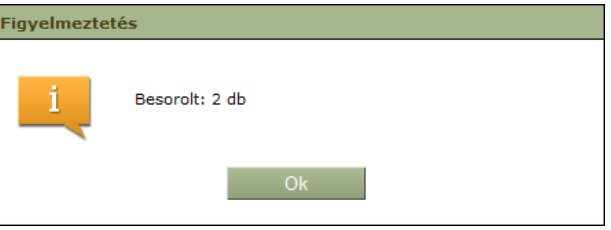

4. A forráskonténer ablaka ezek után bezárható és a ténybejelentés ablaka ismét teljes képernyőre tehető.

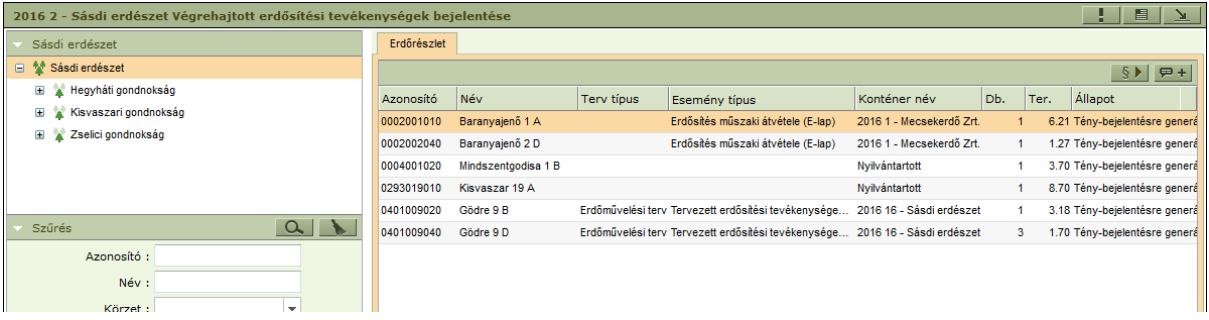

A ténybejelentések "kezdőlapja" a konténer tartalmát mutatja a besorolt elemek listájával. Ide bármikor visszatérhetünk a *Végrehajtott erdősítési tevékenységek megnyitása* gomb – – segítségével, illetve a többi megnyitott ablak bezárásával. Az ablakban láthatjuk a konténerhez tartozó szervezeti egységeket, az elemeihez rendelhető szűrő feltételeket, az *Erdőrészlet* fülön pedig a besorolt terveket és fontosabb adataikat. Itt van lehetőségünk a ténybejelentések generálására és csoportos földterület címke beállításra is.

# **Adatok generálása**

A ténybejelentés létrehozására a *Végrehajtott erdősítési tevékenység generálása* gomb – – megnyomásával van lehetőségünk.

A generálás alapja és előfeltétele erdősítési terv esetén a terv **"Engedélyezett"** / **"Elrendelt"** állapota, E–lap esetén az erdősítési részterületek készültségei között található befejezettre tervezett (BEFT) részterület. A tervbejelentésben megadott sorszámmal töltődik az erdősítési részterület sorszáma oszlop, (optimális esetben ez a térképen szereplő sorszámmal azonos,) az érték módosítható. Szürkével jelenik meg a tuskózás és mélyforgatás mező, inaktív, nem lehet értéket beírni. (Régi tervekben még előfurdul hozzájuk tartozó hektár adat, ilyen esetekben azokat megjeleníti a program,

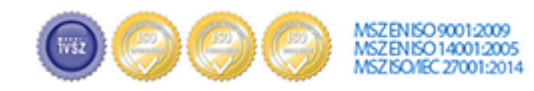

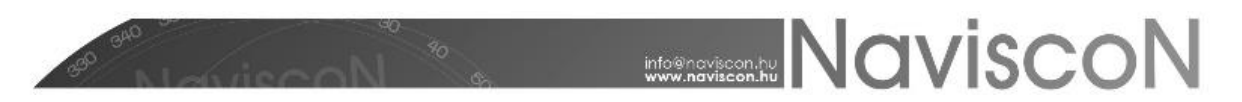

ám az új formanyomtatványon nincs ilyen mező, így kitöltésére, módosítására nincs mód.) A legenerált adatokat a *Végrehajtott erdősítési tevékenységek bejelentése* menüpontban tudjuk megtekinteni, ahol azok tervezési egységenként vannak csoportosítva. Generálás során a korábbi adatok felülíródnak.

#### **Ténybejelentés a felületen**

A *Végrehajtott erdősítési tevékenységek bejelentése – –* menüpontban megtekinthetjük az erdőrészlethez generált ténybejelentés adatait.

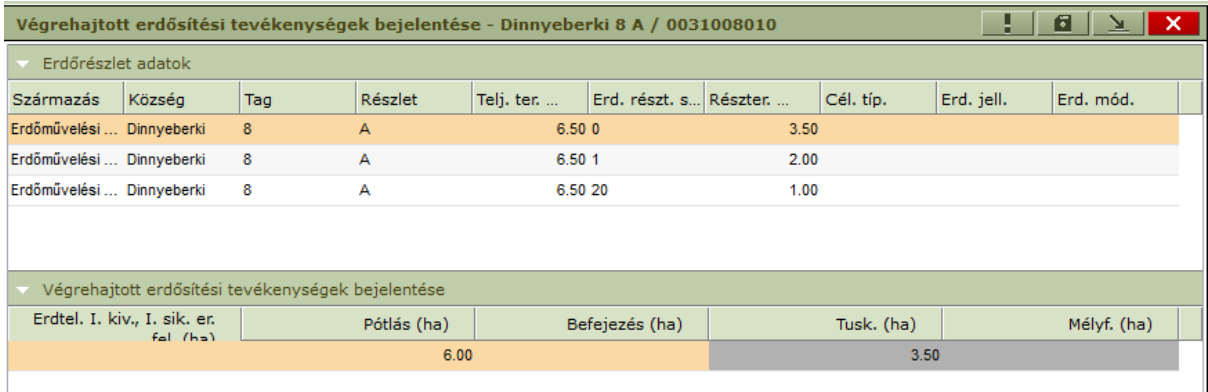

A jelentés első részének – *Erdőrészlet adatok* – sorai terv esetén a tervezési egységeket, E–lap esetén pedig a BEFT készültségű sorokat jelentik. Erdőállomány nyilvántartásból készült bejelentés esetén itt egy sort találunk. Generáláskor a besorolt terv, E–lap vagy éppen erdőrészlet leíró lap alapján töltődnek az alábbi adatok: származás, község, tag, részlet, a teljes terület és a részterület nagysága, célállomány típusa, az erdősítés jellege és módja. Innen egyedül a részterület nagysága módosítható kézzel, mely generáláskor az alábbi szabályok szerint töltődik:

- A tervezési egység területe lesz, ha tervbejelentésből,
- az erdősítési részterület nagysága, ha E–lapból,
- és üres, ha erdőállomány nyilvántartásból került besorolásra a részlet.

A második rész – *Végrehajtott erdősítési tevékenységek bejelentése* – egy sort tartalmaz, itt a bejelentéshez és az első részben kiválasztott sorhoz kapcsolódó tényadatok tevékenység fajták szerint csoportosítva szerepelnek. Ezek az adatok módosíthatók, generáláskor az alábbi szabályok szerint töltődnek:

- Erdőművelési terv esetén tevékenység típusonként összegződnek a tevékenységek.
- E–lap esetén, az alávont terület adatai kerülnek át összegezve a *Befejezés* mezőbe.
- Erdőállomány nyilvántartásból készült bejelentés esetén a tény adatok kézzel töltendők ki.

Az erdészeti hatóság megszüntette a 101 célállománytípus használatát, helyette az erdősítési célállománytípus csoportokat vezette be. Az Erdészeti Szakmai Rendszer, rugalmasan követve a változásokat, a generálások során a régi típust a megfelelő új csoportra cseréli ki, így a jogszabályi megfelelőség akkor is garantált, ha a tervünk vagy az E-lap még a régi célállományokkal került rögzítésre.

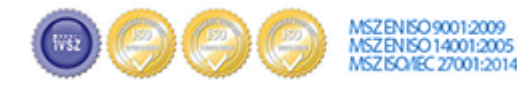

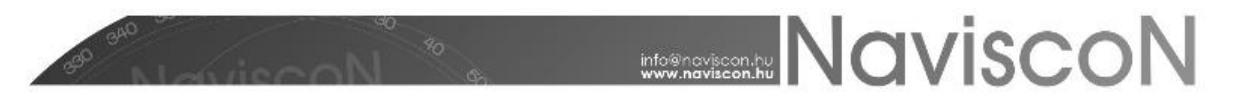

# **Ténybejelentés nyomtatvány**

A programból lehetőség van a hivatalos – NÉBIH által előírt – riport letöltésére, melyre a *Végrehajtott erdősítési tevékenységek riportja* gomb – – megnyomásával van lehetőségünk.

A ténybejelentés hatósági nyomtatványai kétszer is megváltoztak (2017. februárjában és 2018. januárjában), ezért riport lekérésekor három féle pdf dokumentum közül választhatunk. (A rendszer a hatályos nyomtatvány mellett a régebbi verzióban készült dokumentumok elérésére is lehetőséget biztosít, lásd ábra.) A jelenleg hatályos, jogszabályoknak megfelelő nyomtatvány típus nyomtatásához a legfelső sort válasszuk: "Végrehajtott erdősítési tevékenységek bejelentése 2018.01.18-tól (NÉBIH)".

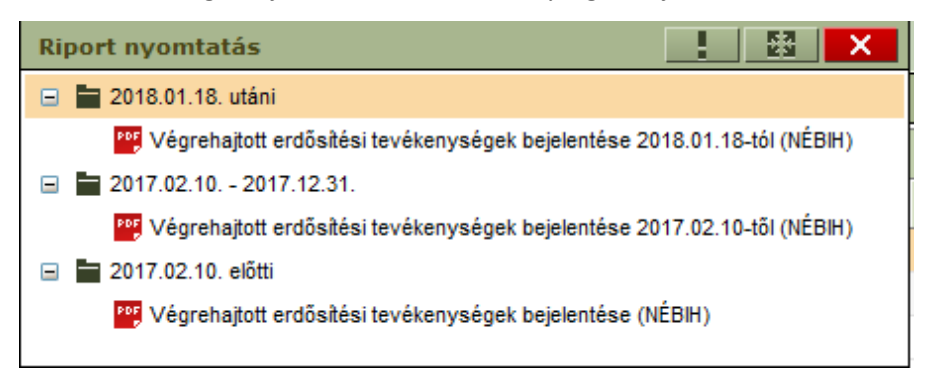

#### **További menüpontok**

*Erdőrészlet leíró lap*: A kiválasztott erdőrészlethez tartozó leíró lapot jeleníti meg.

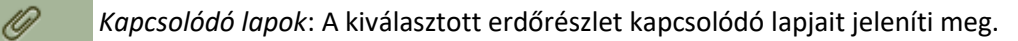

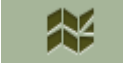

ŢН

*Kijelölt elem térképi megjelenítése*: A kiválasztott erdőrészletet jeleníti meg a térképen.

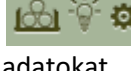

*Terv adatlap*: Kilépés nélkül segít elérni az erdőrészlethez tartozó erdőrészlet és terv

adatokat.

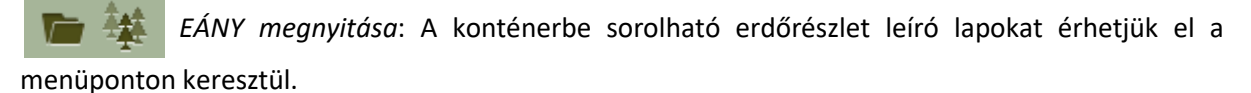

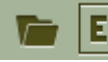

E *Erdősítési kötelezettségek és teljesítések megnyitása*: A konténerbe sorolható E–lapokat érhetjük el a menüponton keresztül.

*Tervezett erdősítési tevékenységek bejelentése*: A konténerbe sorolható terveket érhetjük el a menüponton keresztül.

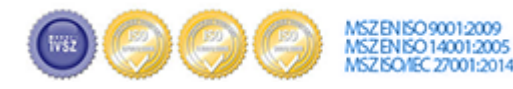